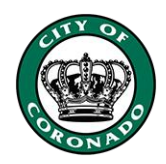

# How to Make a Reservation

#### Step One: Open the Skatepark Reservations

- Once logged in, select the "Swim Lane, Fitness, and Skate" tab at the top of the screen.
- Select "Skatepark Reservations" from the new menu that appears.

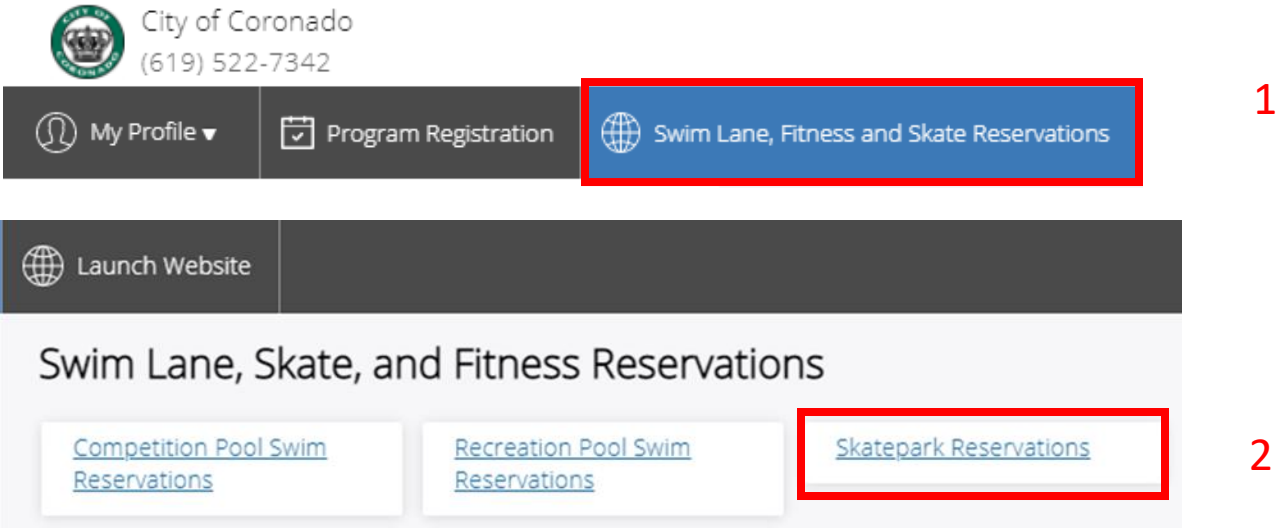

#### Step Two: Select Day/Time Slot

- Choose the day and time you would like to book your reservation.
- If there are spots still available, it will say "book now", if it is not available to book it will say "more info" or "closed"
- If the time you're looking for is available, select "book now" to move to the next screen.

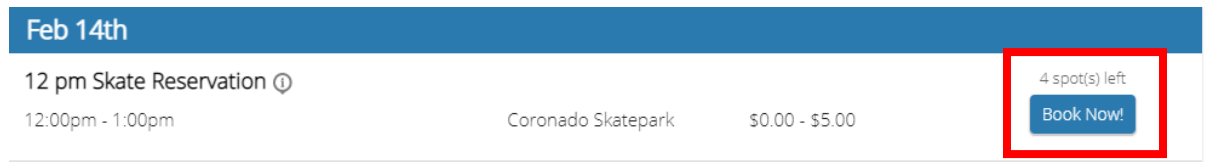

#### Step Three: Confirm Details

- Confirm that you have selected the correct day and time.
- Please read the "About this Class" section to ensure that you have all the proper information regarding guidelines for skatepark reservations.
- If everything looks correct, once again select "Book Now" in the top right corner.

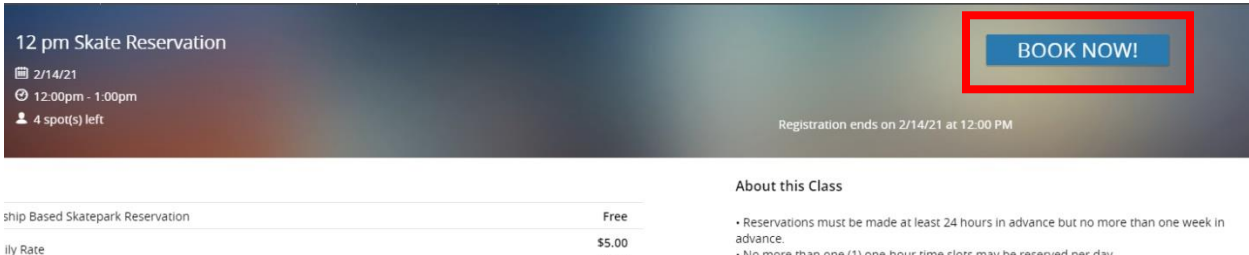

\$5.00

. No more than one (1) one-hour time slots may be reserved per day. . Four (4) patrons or two (2) household groups will be allowed per hour.<br>· If you have a physical punch pass, please call (619) 708-8341 and leave a message for

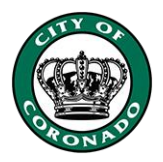

## Step Four: Select Participants

- Check the name(s) of the participants who will be reserving the spot(s).
- Once the correct name(s) have been selected, click next.

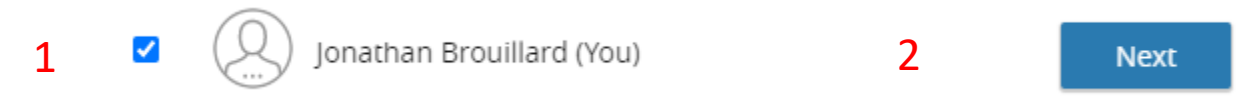

## Step Five: Confirm Fee

- If the participant already has a membership to the Skatepark, no fee will be assessed, and you will be directed to the payment screen.
- If participant does not have a membership, the \$5 daily rate will be pre-selected. Hit next, and you will be directed to the payment screen.
- If the participant has a punch pass, you must call to reserve their spot through an employee and no fee will be charged, but the punch pass must be validated at the Skatepark

Select Optional Event Extras (Required extras cannot be removed)

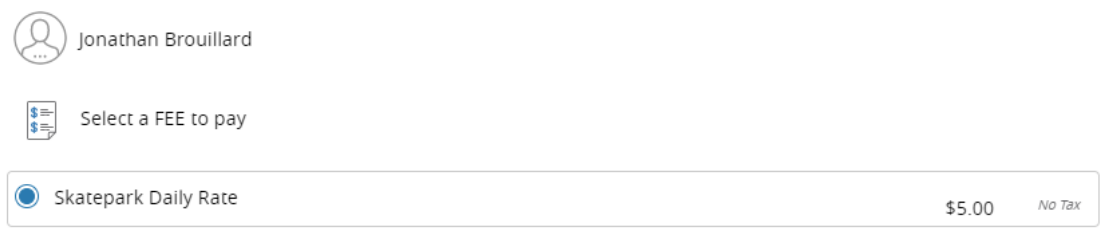

#### Step Six: Complete Transaction

Total \$5.00

- Enter payment details.
- Please make sure to keep a copy of your receipt via email or a printed copy.
- Enjoy your time at the Coronado Skatepark!

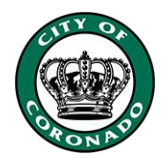

## Step Seven (Optional): Membership Purchase

If you don't have a membership to the skatepark and would like to purchase one, start by hovering over the "My Profile" tab in the top left corner, and select "Membership" from the dropdown menu that appears.

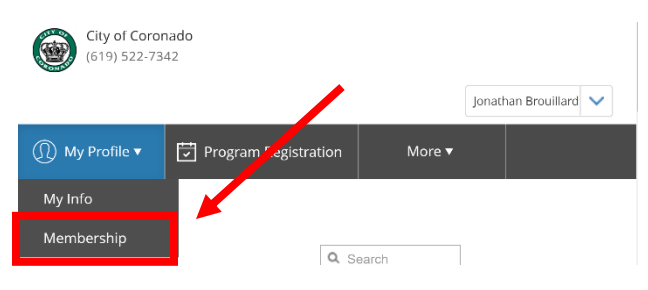

- From the options in the left-hand column, select "Skatepark Memberships."
- Choose the membership you are interested in and click "Add to Cart" on the next screen.
- You will be redirected to the cart to enter payment details and complete your purchase.

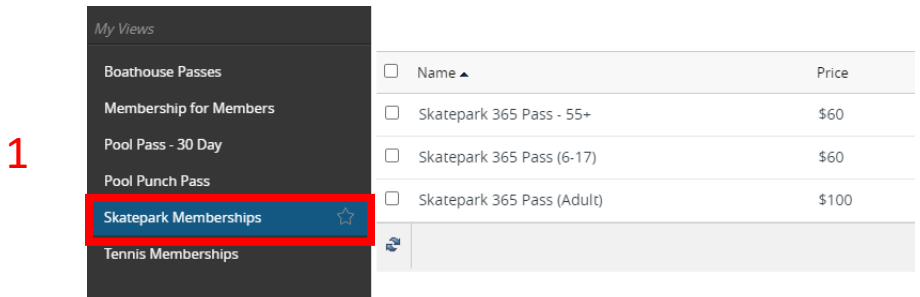

# Skatepark 365 Pass  $(6-17)$

#### \$60 2

Skate all day, every day during open hours for<br>one year from date of purchase! Non-<br>transferable. (Youth 6-17)

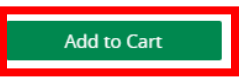